# **CDS 5IP**

#### Jednostka zewnętrzna łącza radiowego video

**CDS-5IP** to bezprzewodowy system transmisji przeznaczony do przesyłu sygnału audio/video w paśmie częstotliwości 5GHz o mocy 1W (30dbi). Urządzenie przeznaczone jest do przesyłu sygnału z kamer IP o wysokiej rozdzielczości (do 5Mpikseli). Wbudowana antena dualna MIMO 5GHz 2 x 16dbi pozwala na przesył sygnału w wersji standardowej do 2km, a możliwość skorzystania z funkcji precyzyjnego dostrajania anteny gwarantuje wysoką jakość transmisji nawet przy zróżnicowanych odległościach. Dodatkowe dwa wyjścia RP-SMA dają możliwośd podłączenia zewnętrznych anten dualnych w technologii MIMO, a co za tym idzie znacznego zwiększenia zasięgu pracy.

# **Zawartość zestawu CDS-5IP**

- Jednostka zewnętrzna łącza radiowego video CDS-5IP x1
- Opaska do montażu na maszcie ×2
- Kabel zasilający z zasilaczem i adapterem zasilania z sieci Ethernet (PoE)×1
- Płyta CD z pełną instrukcją obsługi ×1

# **Charakterystyka**

- stabilna wysokiej jakości transmisja HD w paśmie 5GHz
- współpracuje z wszystkimi rozdzielczościami video od VGA (640x480) poprzez HD (1080p) do QSXGA (2560x2048)
- wysoka moc radiowa 1W E.I.R.P. (30dbi)
- pracuje w konfiguracji Punkt-Punkt oraz Punkt-Wielopunkt
- modulacja radiowa OFDM
- max prędkość transmisji 300 Mbps
- kodowanie transmisji 64/128/152bit
- zintegrowana antena dualna MIMO 2x16dbi oraz wyjścia R-SMA do anten dodatkowych
- wskaźnik poziomu sygnału radiowego wskaźniki LED
- zasilanie przez złącze Ethernet PoE 15V.
- wodoszczelna obudowa o wysokiej skuteczności w trudnych warunkach atmosferycznych
- **c**ztery tryby pracy: MASTER, SLAVE, VIDEO BRIDGE, MASTER REPEATER
- bezpieczeństwo i kodowanie: 64/128/152-bit WEP i 802.1X, WPA, WPA2, WPA&WPA2,WPA-PSK, WPA2-PSK, i WPA-PSK&WPA2-PSK itd.
- przyjazny użytkownikowi interfejs zarządzania oparty na WEB

# **Ustawienia fabryczne**

Konfigurację sieciową jednostki zewnętrznej łącza radiowego video CDS-5IP można przeprowadzid przy pomocy przeglądarki internetowej (zalecaną przeglądarką jest przeglądarka Internet Explorer). Domyślne ustawienia CDS-5IP to:

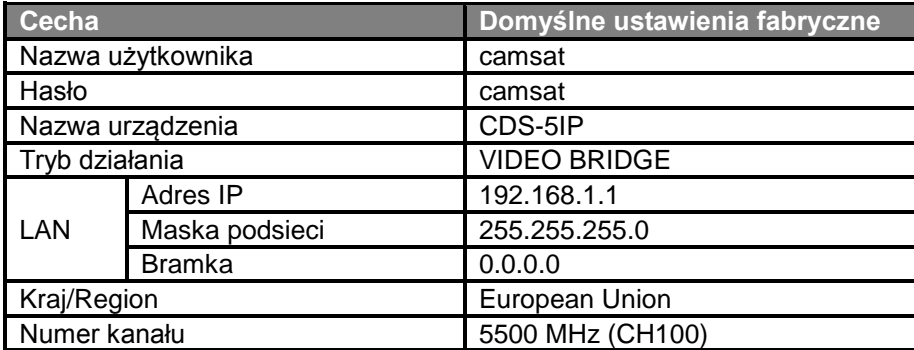

#### **Pierwsze uruchomienie bezprzewodowego łącza radiowego video CDS-5IP**

Konfigurację jednostek zewnętrznych łącza radiowego video CDS-5IP należy przeprowadzid po kolei, rozpoczynając od punktu odbiorczego. Konfigurację należy przeprowadzić w warunkach warsztatowych (bez wcześniejszego wieszania na obiekcie). Przed ustawianiem systemu radiowego należy najpierw skonfigurować kamerę IP, zainstalować ją w komputerze oraz sprawdzić poprawność odbioru obrazu.

W dowolnej chwili można powrócić do ustawień fabrycznych jednostki CDS-5IP za pomocą przycisku reset, znajdującego się obok przycisku ON/OFF. Należy wcisnąć i przytrzymać przycisk reset na co najmniej 5 sekund, do momentu, aż wszystkie diody z boku urządzenia zaświecą się.

- 1) Znając adresy IP kamer oraz adres IP jednostki zewnętrznej łącza radiowego video CDS-5IP należy ustawid adres IP komputera w taki sposób aby wszystkie te urządzenia pracowały w jednej podsieci (zalecane są adresy IP z zakresu 192.168.1.0 – 192.168.1.254). Niedopuszczalne jest ustawienie dwóch identycznych adresów w jednej sieci lokalnej.
- 2) Należy włożyć wtyczkę standardowego przewodu Ethernet do portu RJ45 oznaczonego "LAN 1". Włożyć końcówkę przewodu zasilającego do portu DC w adapterze zasilania z sieci Ethernet (PoE). Po wykonaniu tych czynności w kolejnym kroku należy włożyć do portu PoE (OUT) w adapterze drugą końcówkę przewodu Ethernet. Włączyć zasilanie poprzez wciśnięcie czarnego przycisku ON/OFF znajdujący się obok portu LAN 1. Po wykonaniu tego połączenia zestaw będzie wyglądał jak na poniższej ilustracji:

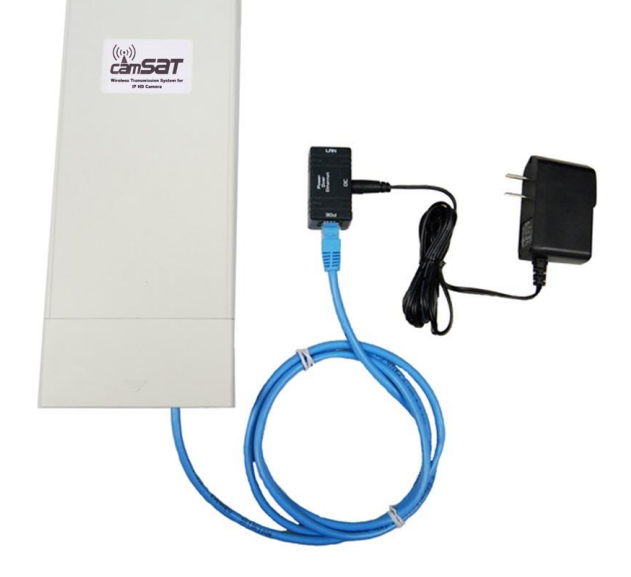

3) Do drugiego gniazda adaptera PoE oznaczonego jako LAN (IN) za pomocą kolejnego przewodu Ethernet podłączyd komputer. W tym momencie możliwe jest już zalogowanie się do sieciowego interfejsu użytkownika CDS-5IP. Aby tego dokonać, należy uruchomić przeglądarkę internetową (np. Internet Explorer). W pasku adresu wpisać adres IP urządzenia CDS-5IP **(domyślnie 192.168.1.1)**. Na ekranie powinien pojawid się poniższy ekran logowania:

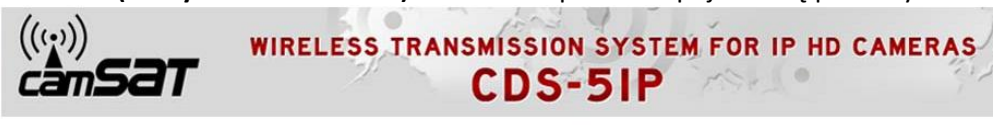

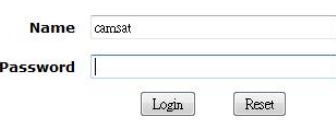

W przypadku, gdy przeglądarka zwraca błąd. Należy ponownie wrócić do punktu 1 oraz upewnid się o poprawności wpisywanego adresu IP. **UWAGA! Jeżeli w sieci lokalnej pracuje już urządzenie o adresie 192.168.1.1 należy je na czas konfiguracji CDS-5IP odłączyd. Można**  też chwilowo odłączyć komputer od sieci lokalnej.

- 4) Aby zalogować się do sieciowego interfejsu użytkownika należy wpisać nazwę użytkownika i hasło (domyślny użytkownik do **camsat** a hasło **camsat**) oraz zatwierdzić przyciskiem "login". Ukaże nam się interfejs zarządzania dysponujący następującymi 5 głównymi opcjami na czarnym pasku u góry ekranu: **Status**, **System**, **Wireless**, **Management** oraz **Tools**.
- 5) Konfigurację należy zacząć od konfiguracji parametrów sieci LAN. Wybieramy menu Svstem. oraz zakładkę **TCP/IP Settings**. Ukaże się poniższy ekran:

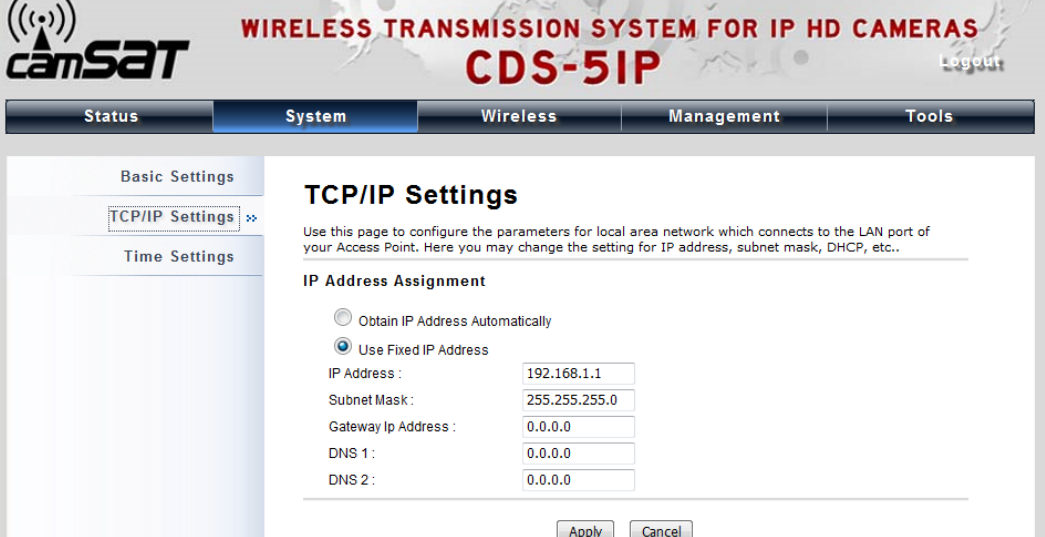

Należy wybrać opcję Use Fixed IP Adress (Użycie stałego adresu IP), oraz wprowadzić nowy adres IP dla urządzenia CDS-5IP (IP Adress) (adres IP musi być z tej samej podsieci co komputer ), maskę podsieci **(Subnet Mask)** , adres IP bramy **(Gateway IP Adress)** (wpisanie adresu IP bramy jest konieczne tylko wówczas, gdy urządzenie będzie pracować poza siecią lokalną). Należy pamiętać, aby ustawić unikalny adres IP dla lokalnej sieci (każde z urządzeń CDS-5IP musi mieć unikalny adres IP). Natomiast maska podsieci oraz brama muszą być identyczne w całej sieci lokalnej. Zmiany zatwierdzamy przyciskiem **Apply**.

**UWAGA! Urządzenie możne automatycznie zresetowad się i będzie konieczne ponowne zalogowanie się.**

6) Następnie należy przejśd do menu **Menagement** i w zakładce **Password Settings** zmienid domyślne hasło na swoje własne, aby zapobiec możliwości zalogowania się do urządzenia niepowołanym osobom. W pole **New Password** wpisujemy nowe hasło, potwierdzamy je w polu **Confirm Password**. Zmianę zatwierdzamy przyciskiem **Apply.**

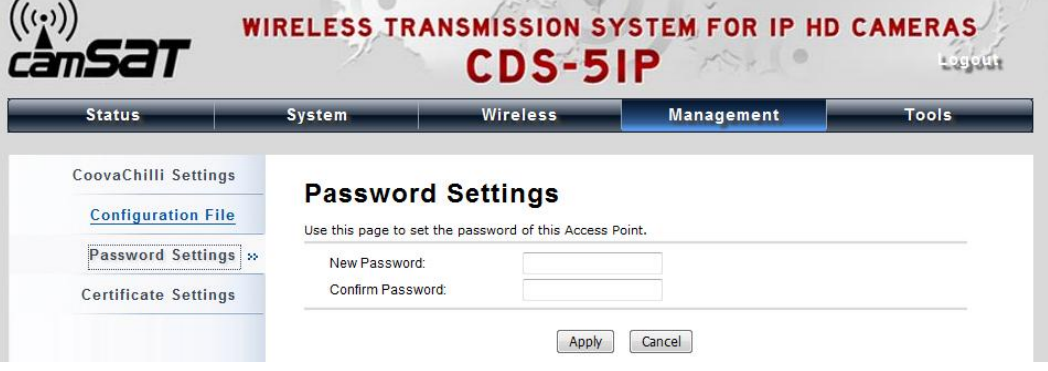

7) Kolejnym krokiem jest zmiana nazwy urządzenia. Należy przejść do menu System oraz zakładki **Basic Settings.** Ukaże się poniży ekran:

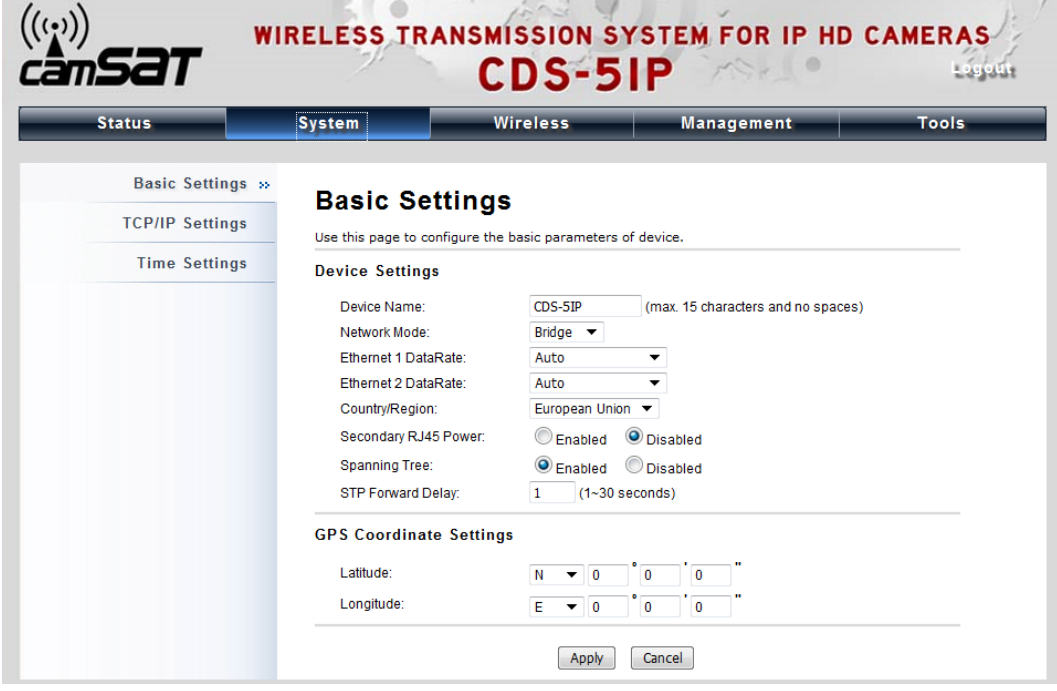

W polu **Device Name** wpisujemy własną nazwę urządzenia. Zaleca się aby nazwa urządzenia kojarzyła się z lokalizacją, w którym miejscu na obiekcie zamontowana jest dana jednostka. Zmiany zatwierdzamy przyciskiem **Apply**.

8) Kolejnym etapem jest skonfigurowanie podstawowych parametrów połączenia sieciowego. Wybieramy menu **Wirless**, oraz zakładkę **Basic Settings**. Ukaże się poniższy ekran:

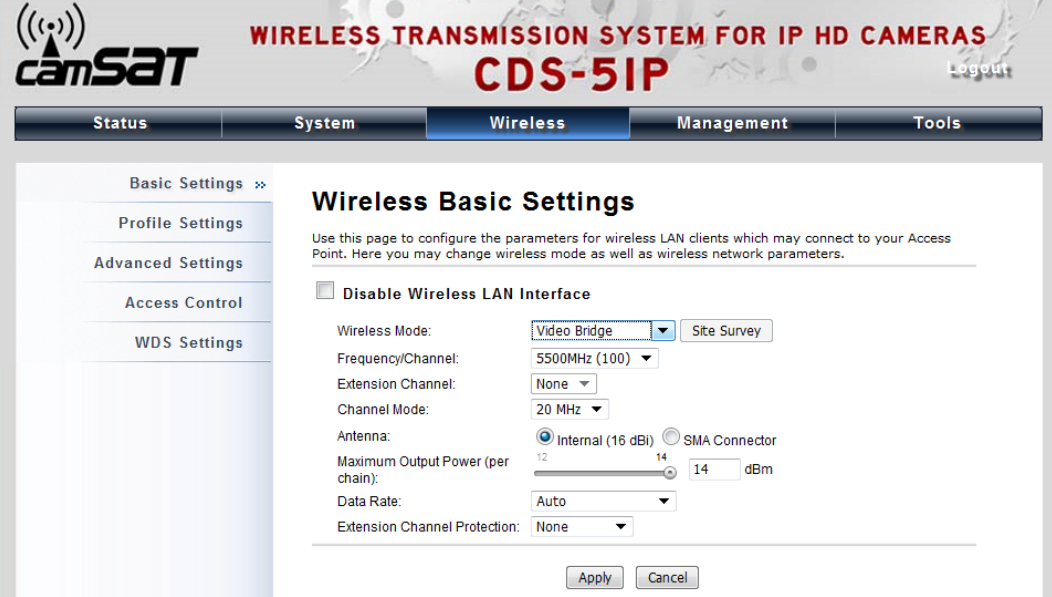

Dla parametru Wireless Mode należy wybrać opcję Video Bridge - jest to opcja domyślna, zalecana dla obsługi kamer megapixelowych. Jest możliwość wyboru trybu pracy Master/Slave – opis w dziale "Konfiguracja jednostek w trybie Master/Slave").

Kolejnym parametrem jest **Frequency Channel.** Wybieramy tam jeden z ośmiu kanałów pracy (kanały w urządzaniu odbiorczym oraz nadawczym muszą być takie same). Należy pamiętać aby wybrać kanał, który nie jest używany w najbliższej okolicy (aby uniknąć zakłóceń). Więcej w dziale "Skanowanie dostępnych kanałów pracy".

W przypadku, gdy jest potrzeba użycia zewnętrznej anteny, należy przestawid parametr **Antenna** na opcję **SMA Connector.**

UWAGA: Przełączenia na antenę zewnętrzną można dokonać tylko wówczas, gdy antena jest już faktycznie podłączona do złącz SMA, w innym przypadku może to grozić uszkodzeniem **urządzenia, co nie jest objęte gwarancją.** Zmiany zatwierdzamy przyciskiem **Apply**.

9) Kolejnym ważnym ustawieniem jest zadeklarowanie odległości pomiędzy urządzeniem nadawczym oraz odbiorczym. W menu Wireless należy wybrać zakładkę Advanced Settings. Ukaże się poniższy ekran, na którym zmieniamy parametr **Space In Meter,** w którym wpisujemy faktyczną odległość podawaną w metrach. Zmianę zatwierdzamy przyciskiem **Apply.**

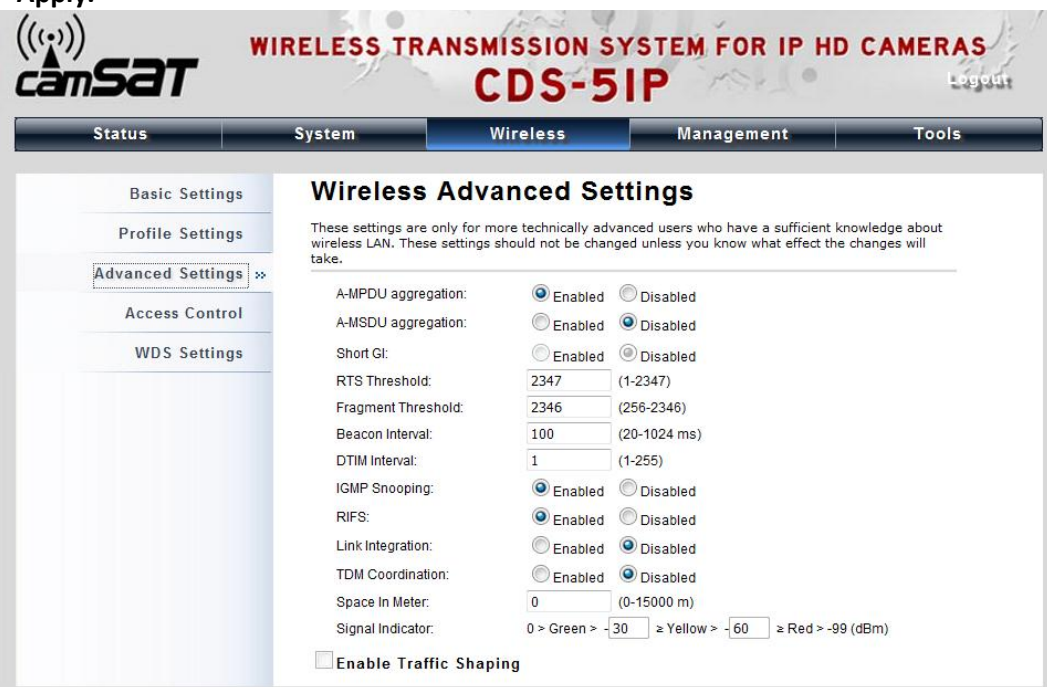

10) Aby urządzenia komunikowały się ze sobą należy wpisać wzajemne MAC adresy. W menu **Wireless** wybieramy zakładkę **WDS settings.** Ukaże się poniższy ekran:

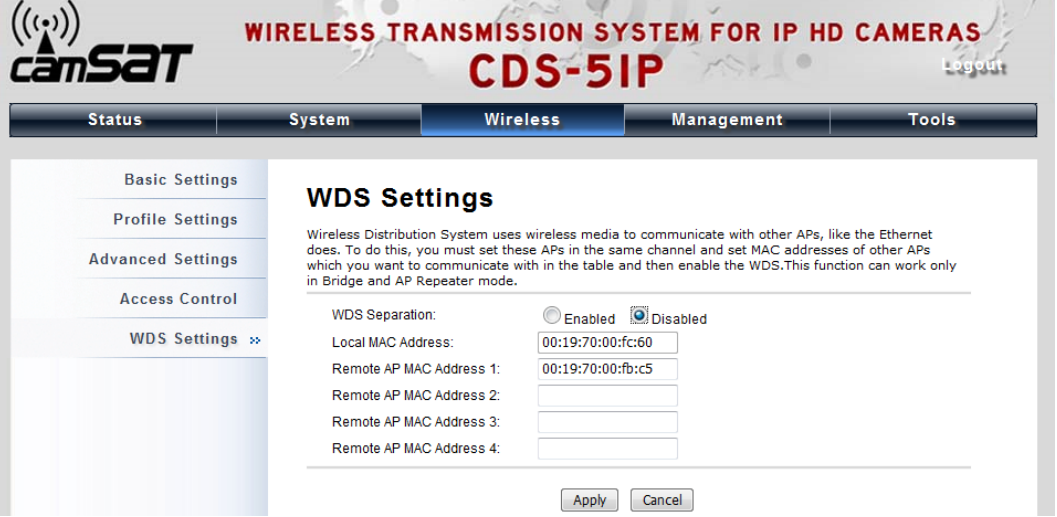

W polu **Local MAC Address** wpisany jest na stałe MAC adres urządzenia , które aktualnie konfigurujemy, natomiast w pola **Remote AP MAC Address 1 … Remote AP MAC Address 4**, wpisujemy MAC Adresy urządzeń współpracujących z daną jednostką.

W przypadku, gdy konfigurowane jest urządzenie odbiorcze, w pola **Remote AP MAC**  Address 1 ... Remote AP MAC Address 4 wpisujemy MAC adres urządzenia/urządzeń nadawczych. Natomiast gdy konfigurowane jest urządzenie nadawcze, wpisujemy **tylko** MAC

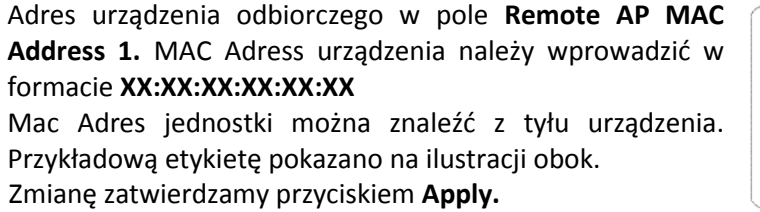

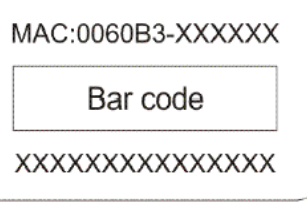

#### Kroki od 2 do 10 należy powtórzyć dla każdej jednostki nadawczej/odbiorczej kolejno **przyłączając je do komputera.**

11) Ostatnim krokiem jest sprawdzenie poprawności transmisji pomiędzy urządzeniami. Aby sprawdzid informacje o połączonych urządzeniach CDS-5IP takie jak adres MAC, moc sygnału, czas połączenia, adres IP itp., należy z menu **Status** otworzyd zakładkę **Connections.** Aby zobaczyć uaktualnioną listę bieżących połączeń należy kliknąć na dole przycisk Refresh. Oto przykładowy ekran z listą połączeń:

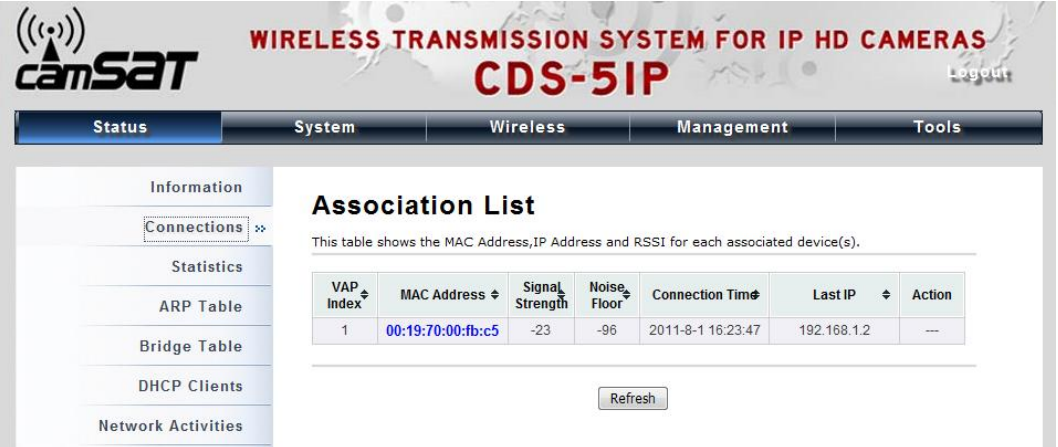

Ukazanie się listy adresów MAC jednostek pracujących w trybie Video Bridge wskazuję na poprawnośd konfiguracji. Dla pewności odłączamy od komputera jednostki nadawcze i ponownie sprawdzamy poprawnośd transmisji (klikając przycisk **Refresh**). Jeżeli urządzenia komunikują się oznacza to, że połączenie radiowe zostało poprawnie skonfigurowane i uruchomione. W pasek adresu przeglądarki należy wpisać adres IP kamery i sprawdzić jakość transmisji obrazu. Można przejść do montażu jednostek na obiekcie.

#### **Montaż zewnętrznych anten**

Jednostka zewnętrzna łącza radiowego video CDS-5IP jest wyposażona w dwa gniazda antenowe typu SMA położone po przeciwnych stronach korpusu urządzenia. Jeżeli do jakiegoś zastosowania trzeba użyć zewnętrznej anteny zamiast anteny wbudowanej to należy wykonać kroki opisane poniżej:

- 1. Usunąć dwie zaślepki zaznaczone kółkami na zdjęciach obok
- 2. Podłączyć zewnętrzną antenę do portów typu SMA w dolnej części jednostki zewnętrznej łącza radiowego video.

Należy pamiętać o przełączeniu jednostki na zewnętrzną antenę (patrz pkt. 8 w dziale "Pierwsze uruchomienie…").

#### **Montaż jednostki na maszcie**

Odwrócid zewnętrzną jednostkę łącza radiowego video. Opaski montażowe przeznaczone do montażu na maszcie włożyć do odpowiednich otworów w tylnej części korpusu urządzenia. Należy pamiętać, aby odblokować opaski montażowe za pomocą śrubokrętu przed przełożeniem ich przez otwory w korpusie urządzenia.

Zewnętrzną jednostkę łącza radiowego video CDS-5IP należy zamontować pewnie do masztu mocno dokręcając śruby opasek montażowych. Opaski montażowe są dostosowane do montażu na masztach o średnicy od 32 mm do 70 mm.

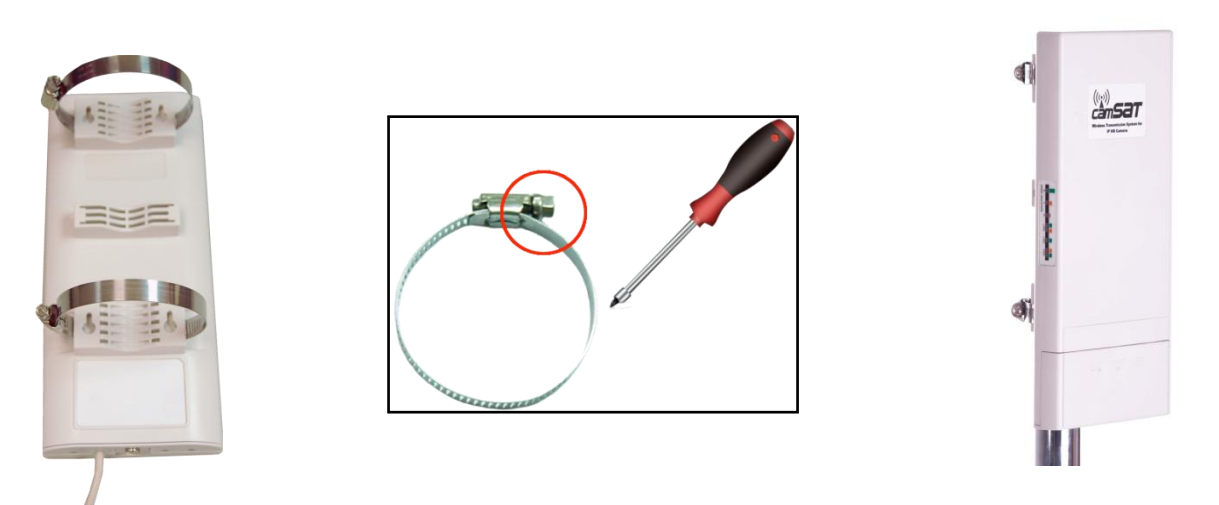

**Uwaga! Podczas zewnętrznego montażu jednostek na maszcie należy koniecznie użyd zabezpieczenia przeciwprzepięciowego na kabel Ethernetowy. Maszt musi byd również**  bezwzględnie uziemiony. Niezastosowanie się do powyższych zaleceń grozi uszkodzeniem sprzętu podczas wyładowań atmosferycznych, co nie podlega naprawie gwarancyjnej.

**Uwaga! Wszelkie zmiany w ustawieniach łącza radiowego, po zamontowaniu jednostek na masztach, należy zacząd od strony nadawczej. W innym przypadku, po zmianie w jednostce odbiorczej, moglibyśmy utracid połączenie z jednostkami nadawczymi i tym samym stracilibyśmy możliwośd ich przekonfigurowania.**

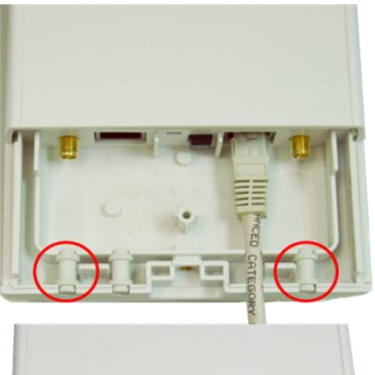

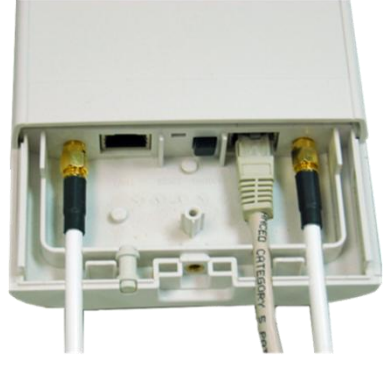

# **Zabezpieczenie transmisji radiowej**

Urządzenia CDS-5IP posiadają możliwość zabezpieczenia transmisji video kluczem szyfrującym, lub też algorytmami WPA-PSK, WPA-PSK2.

Aby zabezpieczyd transmisję należy z menu **Wireless** wybrad zakładkę **Profile Settings.** Z rozwijalnego menu Network Authentication i wybrać sposób zabezpieczeń:

- 1. **System otwarty (Open System):** Opcja ta zezwala na przyłączenie się do jednostki dowolnego urządzenia bez jakiejkolwiek kontroli zabezpieczeń. W trybie tym jest możliwość szyfrowania danych.
- 2. **WPA-PSK:** Jest to uproszczony tryb WPA , który nie potrzebuje specjalnego serwera do uwierzytelniania. Używa do tego celu tak zwanego klucza sieciowego WPA , wcześniej ustalonego dla każdego węzła łącza radiowego. Jest to dobre rozwiązanie dla dużych i średnich obiektów stacjonarnych.
- 3. **WPA2-PSK:** W związku z tym, że jest to nowa wersja WPA, tylko ci klienci którzy używają WPA2, mogą byd dostępni. Jeżeli ta opcja zostanie wybrana to szyfrowanie danych odbędzie się zgodnie z algorytmem AES i do komunikacji konieczne będzie hasło.

W przypadku włączenia opcji szyfrowania danych WPA niezbędny jest klucz sieciowy, taki sam dla wszystkich jednostek CDS-5IP. Rodzaj klucza szyfrującego wybieramy z menu **Data Encryption:**

- **64 bitowy WEP**: Składa się z nie więcej niż 10 znaków heksadecymalnych.
- **128 bitowy WEP**: Składa się z nie więcej niż 26 znaków heksadecymalnych.
- **152 bitowy WEP**: Składa się z nie więcej niż 32 znaków heksadecymalnych.

# **Informacje na temat przepustowości łącza radiowego Video.**

Ilość kamer (oraz ich jakość), które możemy podłączyć na jednym łączu radiowym video jest uzależniona od przepustowości danego łącza.

Przepustowość łącza zależy w znacznym stopniu od odległości między nadajnikiem, a odbiornikiem, czym ta odległośd jest mniejsza tym przepustowośd łącza zwiększa się. Oznacza że możemy na danym łączu podłączyd więcej kamer lub kamery lepszej jakości (większej rozdzielczości).

Przepustowość łącza zależy również od zakłóceń oraz od zajętości danego kanału pracy w eterze. Należy unikać kanałów które są używane w okolicy (patrz dział "Skanowanie dostępnych kanałów pracy").

# **Skanowanie dostępnych kanałów pracy**

Jednostki CDS-5IP pozwalają na przeskanowanie eteru pod kątem używanych w najbliższej okolicy częstotliwości. Przy ustawianiu kanału pracy (patrz pkt. 8 w dziale "Pierwsze uruchomienie...") jest to bardzo przydatne narzędzie. Dzięki niemu wiemy, których kanałów unikać, a które są wolne i można ich użyć do transmisji bezprzewodowej video. Użycie kanału, który jest już zajęty przez inne linie transmisyjne może skutkować zakłóceniami, lub też całkowitym brakiem transmisji.

Aby przeskanowad kanały należy chwilowo przełączyd jednostkę w tryb SLAVE (patrz pkt. 8 w dziale "Pierwsze uruchomienie..."). Następnie z menu **Tools** wybrać zakładkę **Site Survey**. Skanowanie rozpocznie się automatycznie. Po chwili ukaże się lista używanych w okolicy częstotliwości wraz z siłami ich sygnału. Sygnały poniżej -85 można uznać za bliskie szumom i tym samym dane częstotliwości można wykorzystać do bezprzewodowej transmisji Video.

# **Konfiguracja jednostek w trybie Master/Slave**

Urządzenia CDS-5IP posiadają możliwość pracy w trybie MASTER/ SLAVE. Tryb ten można użyć, jeżeli chcemy w jednym punkcie chcemy odbierać obraz video z kilku kamer IP (o niskiej rozdzielczości). Wówczas urządzenie odbiorcze musi być ustawione w tryb MASTER, a punkty nadawcze w tryb SLAVE.

Aby przestawić jednostkę odbiorczą CDS-5IP w tryb MASTER należy przejść do menu Wireless i wybrać zakładkę Basic Settings. Następnie należy przestawić parametr Wireless **Mode** na **MASTER**. Kolejnym krokiem jest ustawienie nazwy sieci bezprzewodowej (SSID). Zmiany tej dokonujemy pod parametrem **Wireless Network Name (SSID)**. Domyślną nazwą jest nazwa "CAMSAT", należy ją zmienić na nazwę jednoznacznie kojarzącą się z konfigurowaną w danej chwili lokalizacją punktu. Zmiany zatwierdzamy przyciskiem **Apply.**

Wszystkie jednostki nadawcze należy ustawić w tryb SLAVE. Zmiany również dokonujemy w menu **Wireless** w zakładce **Basic Settings.** Przestawiamy parametr **Wireless Mode** na **SLAVE**. Następnie należy kliknąd przycisk **"Site Survey".** Wyświetli się lista urządzeń, które w danej chwili pracują w trybie MASTER. Z listy wybieramy urządzenie z nazwą SSID, którą ustawiliśmy wcześniej w jednostce CDS-5IP pracującej w trybie MASTER (jednostka musi byd podłączona do zasilania). Wybór zatwierdzamy przyciskiem **Selected.** Zmiany zatwierdzamy przyciskiem **Apply.** Powyższe kroki powtarzamy dla wszystkich jednostek nadawczych.

Należy pamiętać o zabezpieczeniu bezprzewodowego łącza video (patrz dział "Zabezpieczenie transmisji video"). Dodatkowo łącze można zabezpieczyć poprzez filtrowanie adresów MAC. Filtracji adresów MAC można dokonać w menu Wireless, w zakładce **Access Control.** 

**Pełną instrukcję obsługi można znaleźć na dołączonej płycie CD.**

CAMSAT Gralak Przemysław Ul. Ogrodowa 2a 86-050 Solec Kujawski *Oferta oraz informacje:* www.camsat.com.pl *Serwis:* serwis@camsat.com.pl

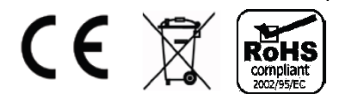

#### **Firma Camsat udziela 24 miesięcznej gwarancji na zestawy transmisyjne serii:**

TCO 5807, CAM 5816, CDS 5021, CD04, CDS-5IP

- 1. W razie stwierdzenia nieprawidłowej pracy urządzenia, przed oddaniem go do serwisu, należy upewnić się, że wszystko zostało wykonane zgodnie z instrukcją obsługi.
- 2. W przypadku oddania lub wysyłki wadliwego urządzenia do naprawy, należy załączyć sporządzony w formie pisemnej dokładny opis objawów wadliwego działania urządzenia z uwzględnieniem środowiska pracy i sposobu, w jaki się ujawniają.
- 3. Warunkiem korzystania z uprawnień gwarancyjnych jest załączenie do reklamowanego urządzenia dowodu zakupu zawierającego datę zakupu oraz opis uszkodzenia.
- 4. Naprawa gwarancyjna obejmuje wyłącznie wady powstałe z przyczyn tkwiących w sprzedanym urządzeniu.
- 5. Naprawa gwarancyjna zostanie wykonana w możliwie najkrótszym czasie nie przekraczającym 14 dni licząc od daty przyjęcia urządzenia do serwisu. W przypadku konieczności importu części, termin naprawy może ulec wydłużeniu. Po wykonaniu naprawy okres gwarancji biegnie dalej przedłużony o czas naprawy.
- 6. Gwarant nie ponosi odpowiedzialności za utratę ustawień konfiguracyjnych urządzenia, wynikłych w skutek naprawy, bądź uszkodzenia urządzenia.
- 7. Gwarant może odmówić wykonania naprawy gwarancyjnej lub całkowicie odstąpić od gwarancji w przypadku stwierdzenia naruszenia plomb umieszczonych na urządzeniach lub podzespołach wchodzących w jego skład.
- 8. Wszelkie usługi serwisowe wynikające z gwarancji dokonywane są wyłącznie w serwisie firmy Camsat.

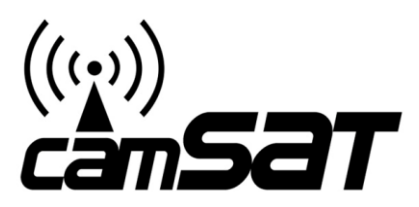

# DEKLARACJA ZGODNOŚCI

 *DECLARATION OF CONFORMITY*

Niżej podpisany, reprezentujący firmę: *The undersigned, representing the manufacturer:*

# **CAMSAT** Przemysław Gralak ul. Ogrodowa 2a 86-050 Solec Kujawski Polska

niniejszym deklaruję z pełną odpowiedzialnością, że urządzenie: *herewith declares under our sole responsibility that the product:*

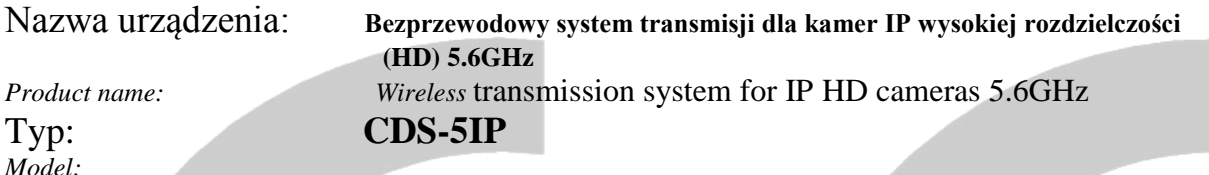

jest dopuszczone do pracy na terenie EU i jest zgodne z zasadniczymi wymaganiami oraz innymi stosownymi postanowieniami dyrektywy 2006/95/EC :

*is allowed to work in EU and it is in conformity with the provisions of the following 2006/95/EC directive:*

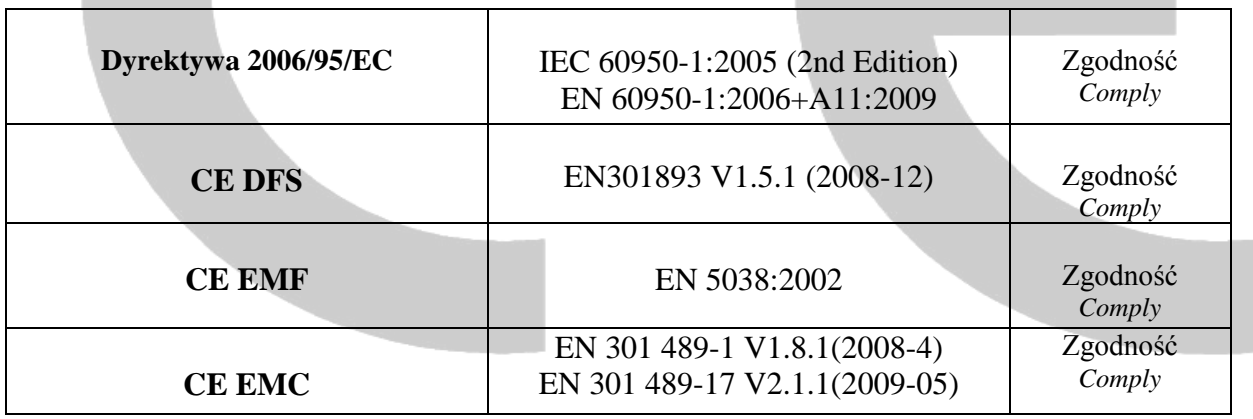

**Jednostka notyfikowana biorąca udział w ocenie zgodności:**

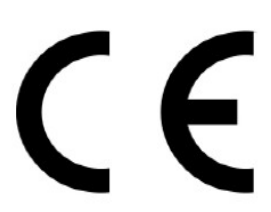

SPORTON International Inc. LAB.

Osoba odpowiedzialna: **Przemysław Gralak** *Name of responsible person* Stanowisko **właściciel/owner** *Position:*

Contla

Miejscowość i data: Podpis/Signature Solec Kujawski 07.11.2011r